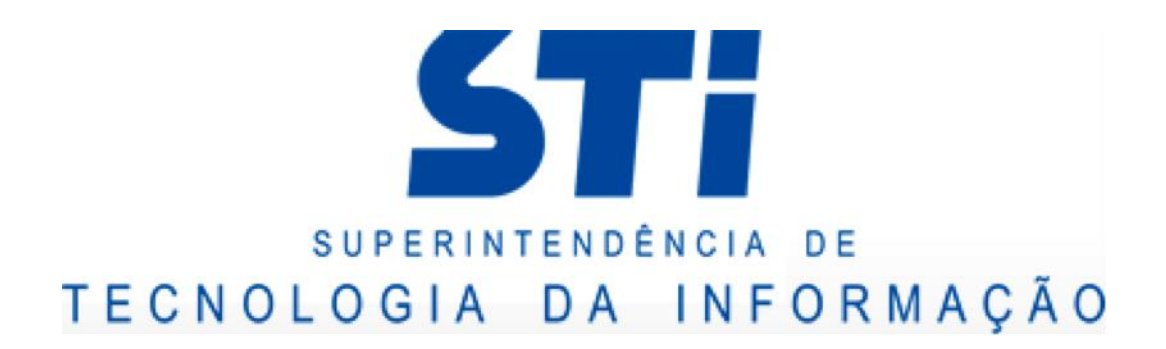

# SISTEMA DE GERENCIAMENTO DE PROJETOS - REDMINE

MANUAL DE USO

AGOSTO DE 2013

## <span id="page-1-0"></span>**SUMÁRIO**

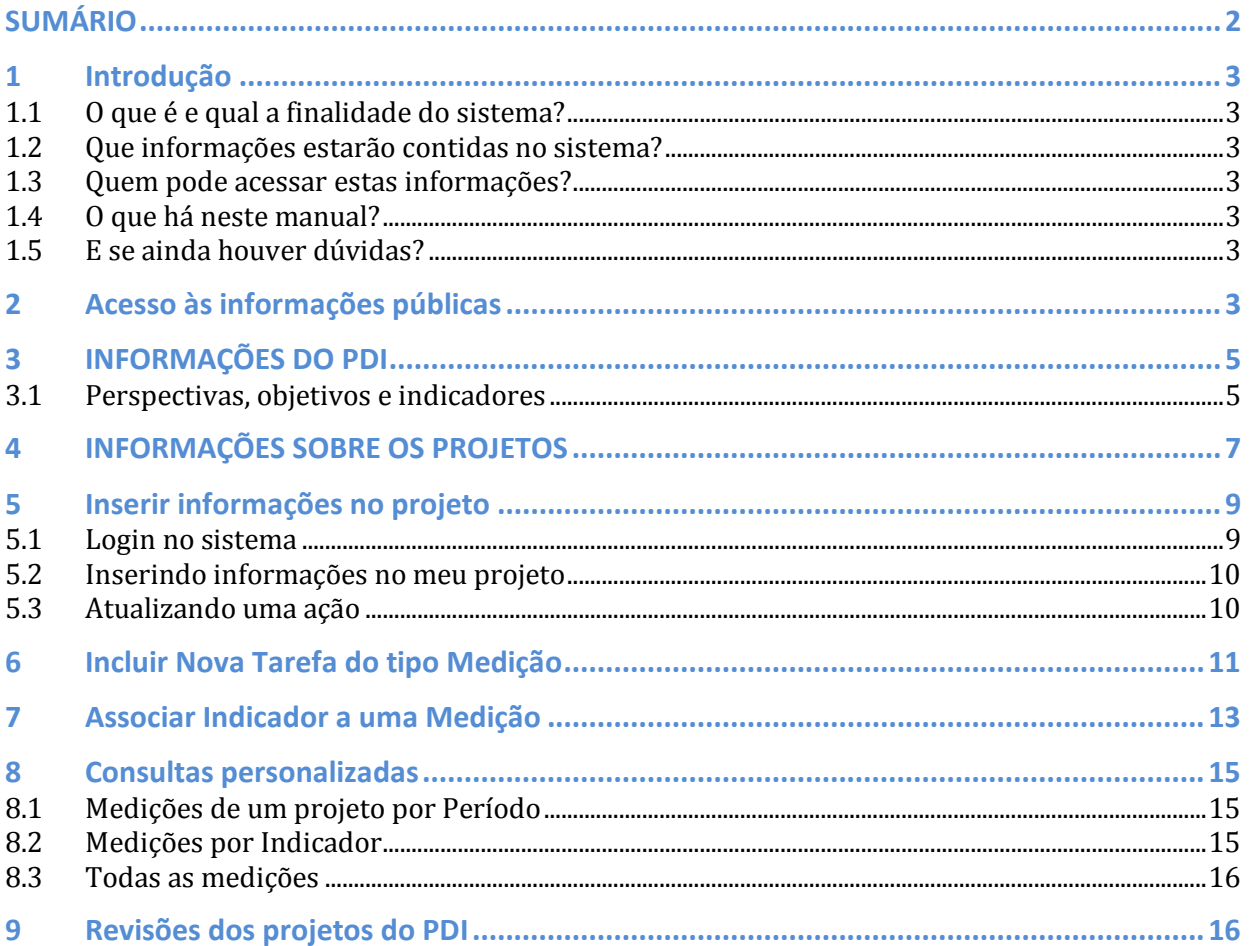

### <span id="page-2-0"></span>**1 Introdução**

#### <span id="page-2-1"></span>**1.1 O que é e qual a finalidade do sistema?**

O sistema chama-se "Redmine" e é um software gratuito e mundialmente utilizado de gerenciamento de projetos. Ele foi modelado pela Superintendência de Tecnologia da Informação (STI) especificamente para atender às necessidades da Comissão do PDI.

Sua função principal é facilitar o acesso, registro e acompanhamento das informações referentes aos projetos aprovados pela Comissão do PDI.

#### <span id="page-2-2"></span>**1.2 Que informações estarão contidas no sistema?**

O sistema permitirá acesso a dois conjuntos de informações:

- O Plano de Desenvolvimento Institucional (PDI) da UFF, com suas perspectivas, objetivos estratégicos e indicadores associados. E;
- Os projetos aprovados pela Comissão do PDI, com suas ações e o relacionamento entre cada ação e os indicadores do PDI.

#### <span id="page-2-3"></span>**1.3 Quem pode acessar estas informações?**

As informações tanto do PDI como dos projetos são públicas, ou seja, qualquer cidadão com acesso à internet pode visualizar os dois conjuntos de informações citados anteriormente. Este é um preceito preconizado pela Lei de Transparência e garantido pelo sistema.

Entretanto apenas a Comissão do PDI e os coordenadores de projetos serão capazes de inserir ou alterar informações no sistema, como os registros de ações, percentual de conclusão e demais dados dos projetos.

#### <span id="page-2-4"></span>**1.4 O que há neste manual?**

Aqui estão contidas as orientações básicas para acessar o sistema e visualizar as informações sobre o PDI 2013-2017e os projetos aprovados separados por ano.

Além disso, este manual demonstra como os coordenadores de projetos e membros da Comissão do PDI poderão incluir e alterar as informações no sistema.

#### <span id="page-2-5"></span>**1.5 E se ainda houver dúvidas?**

Basta entrar em contato com a STI através de um de nossos canais de relacionamento:

- <https://sistemas.uff.br/ajuda>
- [atendimento@id.uff.br](mailto:atendimento@id.uff.br)
- Telefone: 2629-2042 ou ramal 2042

### <span id="page-2-6"></span>**2 Acesso às informações públicas**

Acesse o Sistema pelo endereço [https://sistemas.uff.br/pdi/projetos.](https://sistemas.uff.br/pdi/projetos) Você verá a seguinte tela:

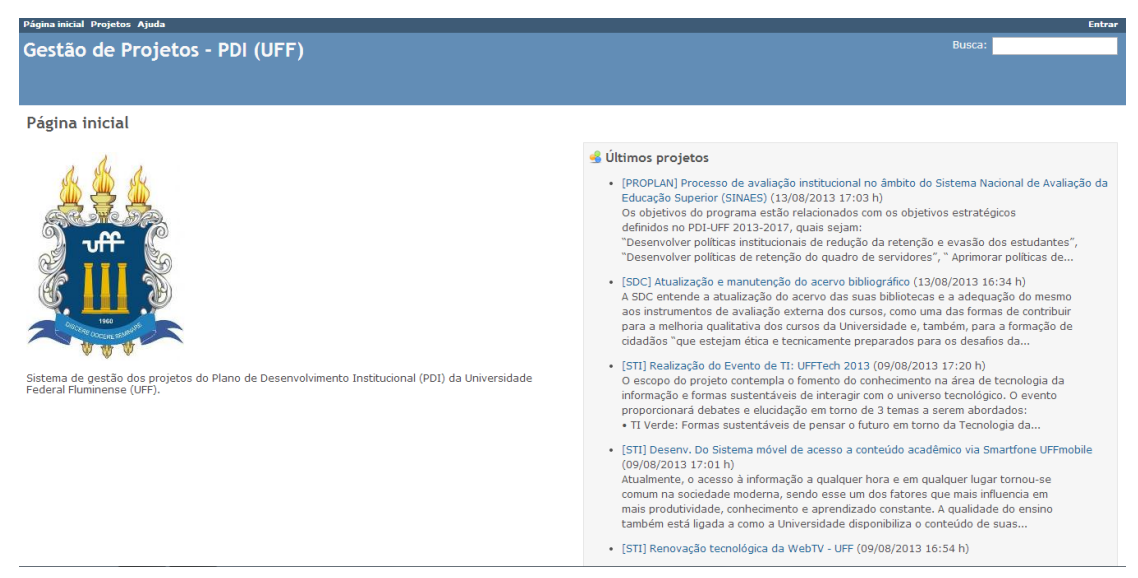

**Figura 1 - Página Inicial**

Mesmo sem fazer login é possível acessar quase todas as informações existentes. Repare que no canto superior esquerdo há os seguintes botões:

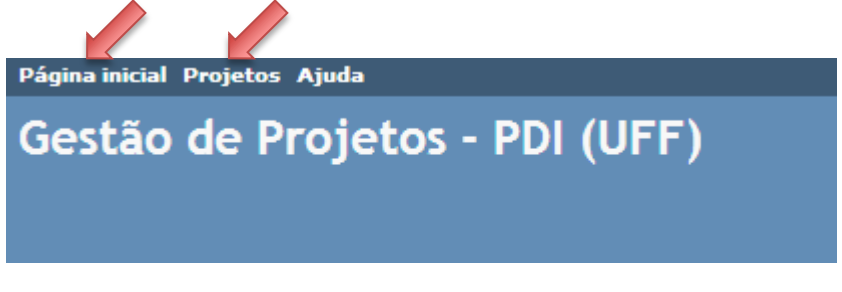

**Figura 2 - Botões no canto superior esquerdo**

- O botão "Página Inicial" leva à pagina mostrada na figura 1;
- O botão "Projetos" leva a uma lista dos projetos cadastrados, conforme figura 3 abaixo:

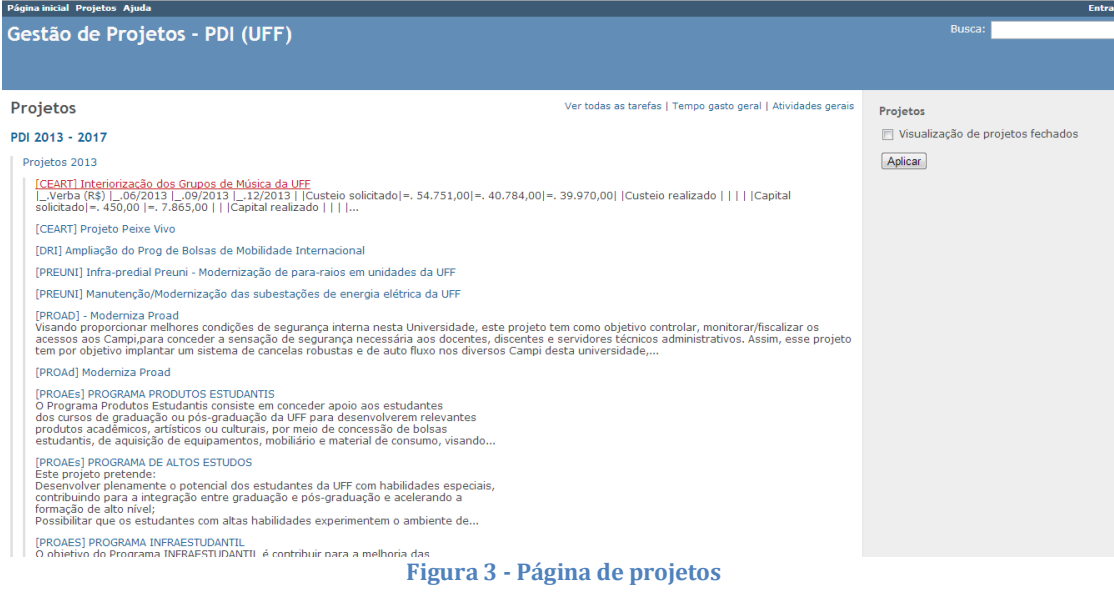

4 https://sistemas.uff.br/pdi/projetos

### <span id="page-4-0"></span>**3 INFORMAÇÕES DO PDI**

O Plano de Desenvolvimento Institucional (PDI) da UFF é quinquenal e composto por quatro grandes perspectivas, que se decompõem em objetivos estratégicos. Cada objetivo, por sua vez possui uma série de indicadores relacionados.

É com base nesta organização que os projetos são acompanhados, visando garantir o alinhamento estratégico entre cada uma das ações executadas e os objetivos da Universidade.

Apenas para lembrar, exibimos abaixo um diagrama que mostra a estrutura do PDI.

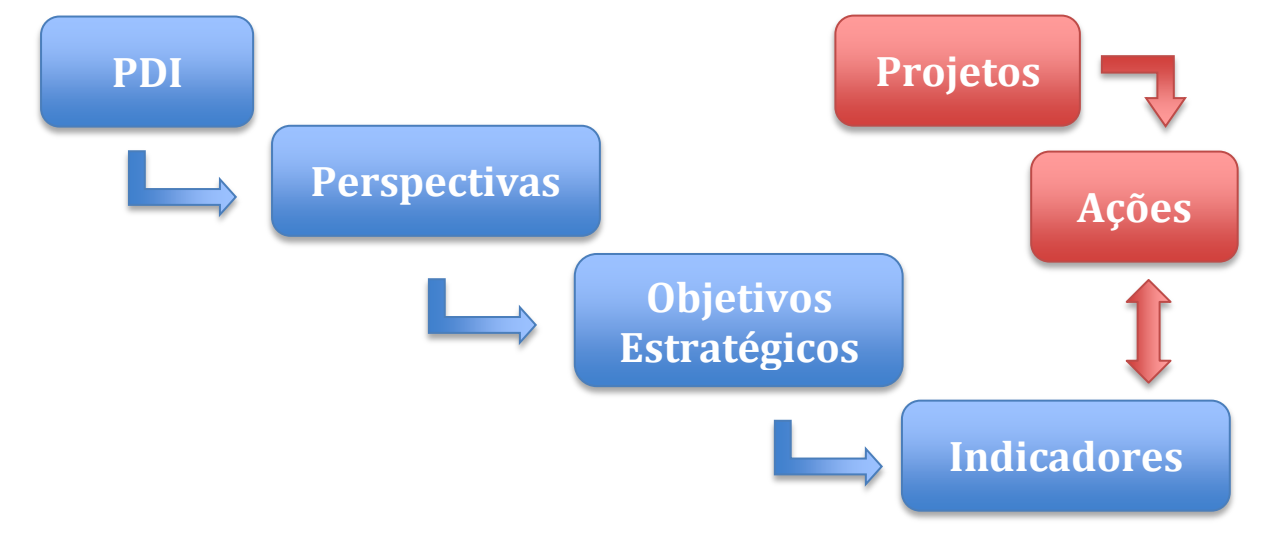

#### <span id="page-4-1"></span>**3.1 Perspectivas, objetivos e indicadores**

Para acessar as perspectivas do PDI basta clicar no link "PDI 2013-2017", a partir da tela de projetos (figura 3, mostrada anteriormente). A tela a seguir será mostrada:

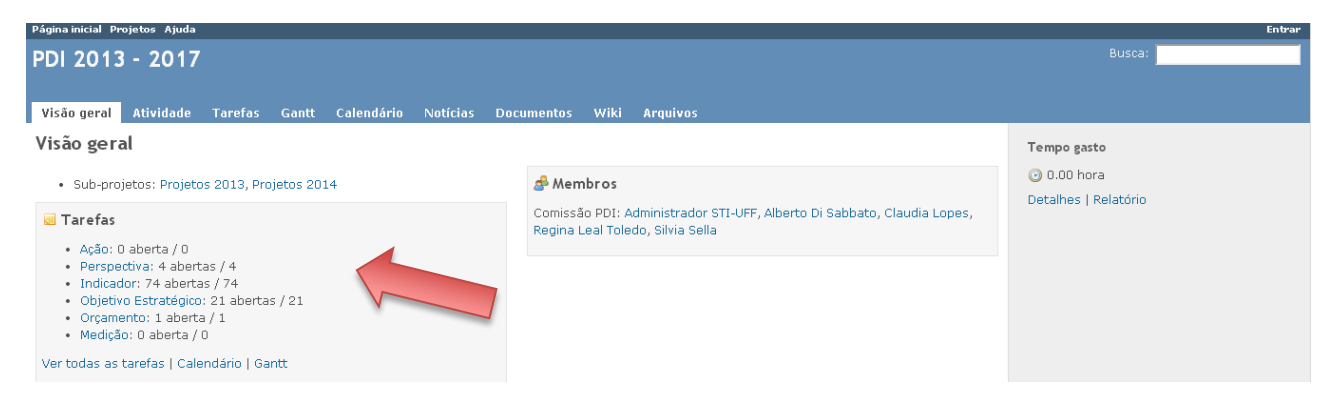

**Figura 4 - Perspectivas, objetivos e indicadores**

No campo de tarefas (indicado com a seta vermelha na figura) é possível visualizar os links de perspectivas, objetivos estratégicos e indicadores.

Clique em "Perspectivas" para navegar entre elas. A tela a seguir será exibida.

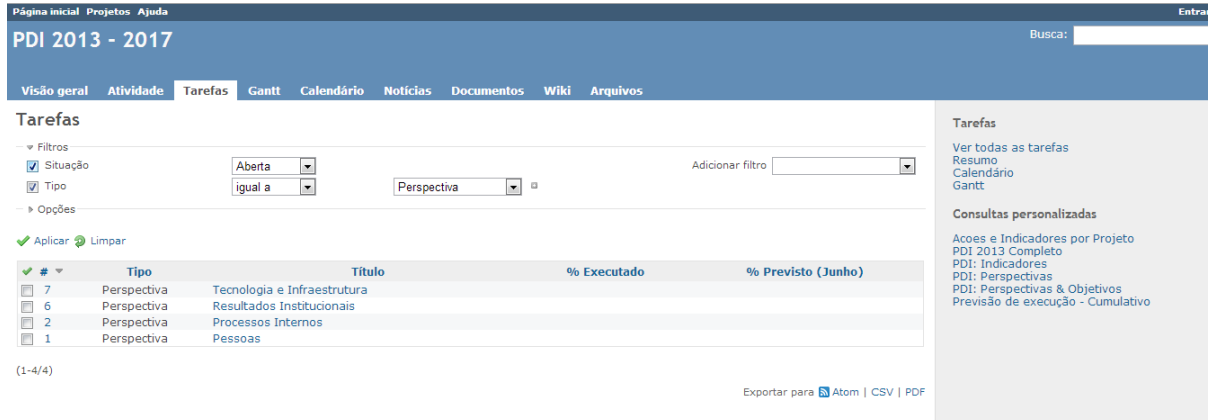

**Figura 5 - Perspectivas**

Esta tela exibe uma lista das perspectivas do PDI, que são apenas quatro. Além disto, esta tela possibilita uma série de outras possibilidades que veremos mais adiante. Clicando em qualquer das perspectivas é possível visualizar a seguinte tela:

| PDI 2013 - 2017                                                                                                    |                              | <b>Busca:</b>                                                                                        |
|----------------------------------------------------------------------------------------------------|------------------------------|----------------------------------------------------------------------------------------------------|
|                                                                                                    |                              |                                                                                                    |
| Visão geral<br><b>Atividade</b><br><b>Tarefas</b><br>Calendário<br><b>Notícias</b><br><b>Gantt</b><br>Wiki<br><b>Documentos</b> | <b>Arquivos</b>              |                                                                                                    |
| Perspectiva #6                                                                                                    |                              | <b>Tarefas</b>                                                                                       |
| Resultados Institucionais                                                                                                    | « Anterior   2/4   Próximo » | Ver todas as tarefas<br>Resumo<br>Calendário                                                         |
| Adicionado por Administrador STI-UFF 2 meses atrás.                                                                             |                              | Gantt                                                                                                |
| Situação:<br>Não iniciada<br>empo gasto:                                                                                        |                              | Consultas personalizadas                                                                             |
| <b>Prioridade:</b><br>Normal<br><b>Subtarefas</b>                                                                               |                              | Acoes e Indicadores por Projeto<br>PDI 2013 Completo<br>PDI: Indicadores<br><b>PDI: Perspectivas</b> |
| Objetivo Estratégico #23: Ampliar áreas de excelência e o mudacto social da produçã                                             | Não iniciada                 | PDI: Perspectivas & Objetivos                                                                        |
| $\triangleright$ Indicador #91: IGC = ?G + {(1 - ?) ? + 2} (M + 5) + {1 - ?)(1 - ?) + 3}                                        | Não iniciada                 | Previsão de execução - Cumulativo                                                                    |
| ▶ Indicador #92: % de programas de pós-graduação stricto sensu com conceit                                                      | Não iniciada                 |                                                                                                    |
| » Indicador #93: No. de alunos recebidos em programas de mobilidade acadêm                                                      | Não iniciada                 |                                                                                                    |
| » Indicador #94: Número de convênios com instituições (locais, nacionais,                                                       | Não iniciada                 |                                                                                                    |
| > Indicador #96: % de publicações em revistas Qualis A ou B1                                                                    | Não iniciada                 |                                                                                                    |
| > Indicador #97: No. de periódicos da UFF Qualis A ou B1                                                                        | Não iniciada                 |                                                                                                    |
| ▶ Indicador #101: % de acessos (locais, nacionais, internacionais) às págin                                                     | Não iniciada                 |                                                                                                    |
| > Indicador #102: No de eventos (locais, nacionais, internacionais) organiz                                                     | Não iniciada                 |                                                                                                    |
| ▶ Indicador #103: No. de pesquisadores bolsistas produtividade em pesquisa                                                      | Não iniciada                 |                                                                                                    |
| » Indicador #104: No. de pesquisadores bolsistas produtividade em pesquisa                                                      | Não iniciada                 |                                                                                                    |
| Objetivo Estratégico #24: Aumentar a gualidade e a guantidade de cidadãos formados                                              | Não iniciada                 |                                                                                                    |
| > Indicador #106: NFG = Número de alunos graduação formados                                                                     | Não iniciada                 |                                                                                                    |
| » Indicador #107: NFP= Número de alunos de pós-graduação (stricto sensu) fo                                                     | Não iniciada                 |                                                                                                    |
| » Indicador #109: NQ= Número de alunos de pós-graduação formados em cursos                                                      | Não iniciada                 |                                                                                                    |
| ▶ Indicador #111: No. de alunos que participam de programas acadêmicos                                                          | Não iniciada                 |                                                                                                    |
| ▶ Indicador #112: No. de alunos da UFF em programas de mobilidade acadêmica                                                     | Não iniciada                 |                                                                                                    |
|                                                                                                    |                              |                                                                                                    |

**Figura 6 - Perspectiva: detalhes**

A imagem acima mostra três elementos importantes, que foram numerados e indicados com as setas:

- 1. O nome do registro (neste caso uma "Perspectiva") e um identificador único no sistema (#6). Este número serve para facilitar a busca e identificação dos registros;
- 2. Uma lista dos registros-filho desta perspectiva. Neste caso, podemos ver todos os objetivos estratégicos e, um nível abaixo, os indicadores destes objetivos;
- 3. Uma lista de consultas personalizadas, que são filtros de pesquisa que já foram salvos para exibir relatórios úteis. Falaremos mais sobre isto adiante.

Como se pode observar, já é possível verificar toda a cadeia de relacionamentos entre uma perspectiva e seus objetivos e indicadores.

Clicando em qualquer dos objetivos e indicadores mostrados será exibida uma tela estruturada da mesma forma que a anterior, inclusive com links para os registros relacionados. Veja o exemplo a seguir:

A partir da tela anterior, clicamos no indicador "% de publicações em revistas Qualis A ou B1". A tela abaixo surgiu:

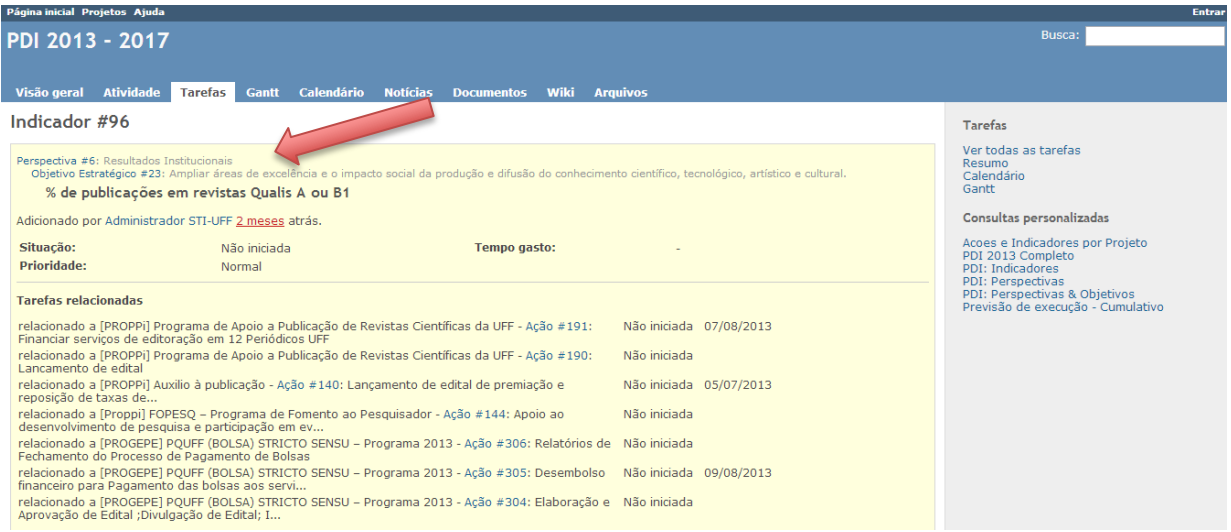

**Figura 7 - Indicador: detalhes**

Repare que a estrutura das duas telas anteriores é exatamente a mesma. Entretanto, o indicador "% de publicações em revistas Qualis A ou B1" pertence à perspectiva "Resultados Institucionais", e mais especificamente relacionado ao Objetivo Estratégico "Ampliar áreas de excelência e o impacto social da produção e difusão do conhecimento científico, tecnológico, artístico e cultural."

Além disso, repare que há uma lista de registros semelhante à mostrada na figura 6. Entretanto esta lista relaciona não mais objetivos e indicadores, mas ações. Estas ações estão cadastradas nos projetos e, como disposto no início deste capítulo, são a ligação entre eles e o PDI.

Com isto pode-se perceber que é possível, a partir de qualquer registro no sistema, saber qual a relação entre ele o PDI e os projetos.

### <span id="page-6-0"></span>**4 INFORMAÇÕES SOBRE OS PROJETOS**

Uma vez que já podemos navegar por todas as informações do PDI, iremos agora compreender a estrutura de cadastramento dos projetos.

Clicando no link "Projetos" no canto superior esquerdo de qualquer tela do sistema, a lista de projetos é exibida (figura 3, acima). Ao clicar em qualquer dos projetos, uma tela como a abaixo é exibida:

STI/UFF - Sistema de Gerenciamento de Projetos do PDI

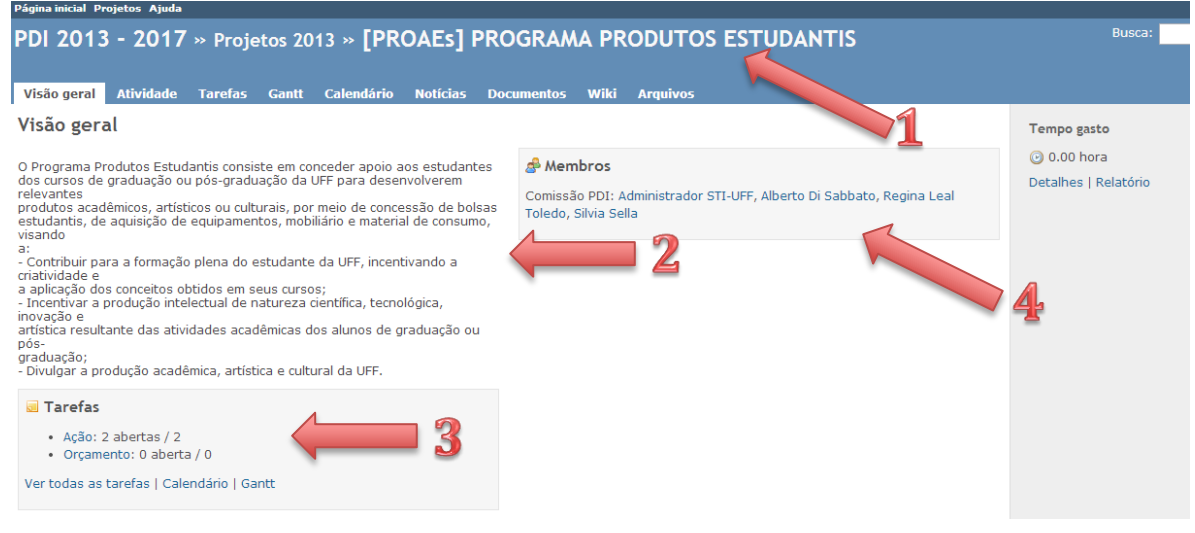

**Figura 8 - Visão geral de um projeto**

Na imagem acima vemos a visão geral de um projeto. Esta tela possui três elementos fundamentais:

- 1. O nome do projeto, com o caminho feito para chegar até ele;
- 2. A descrição do projeto, fornecida pelos coordenadores de cada projeto;
- 3. O quadro de registros do projeto.
- 4. O quadro de membros do projeto, com os nomes e respectivos papéis.

Ao clicar no link "Ação", dentro do quadro de registros, a tela seguinte é exibida:

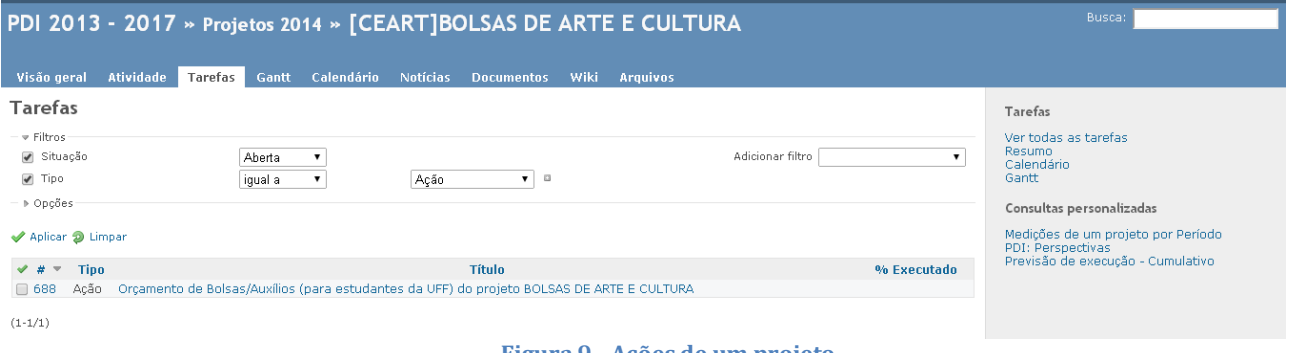

**Figura 9 - Ações de um projeto**

A tela mostrada apresenta as ações deste projeto e algumas informações adicionais. Repare que é a mesma tela apresentada nas figuras 6 e 7. Apenas estamos detalhando níveis diferentes de informação.

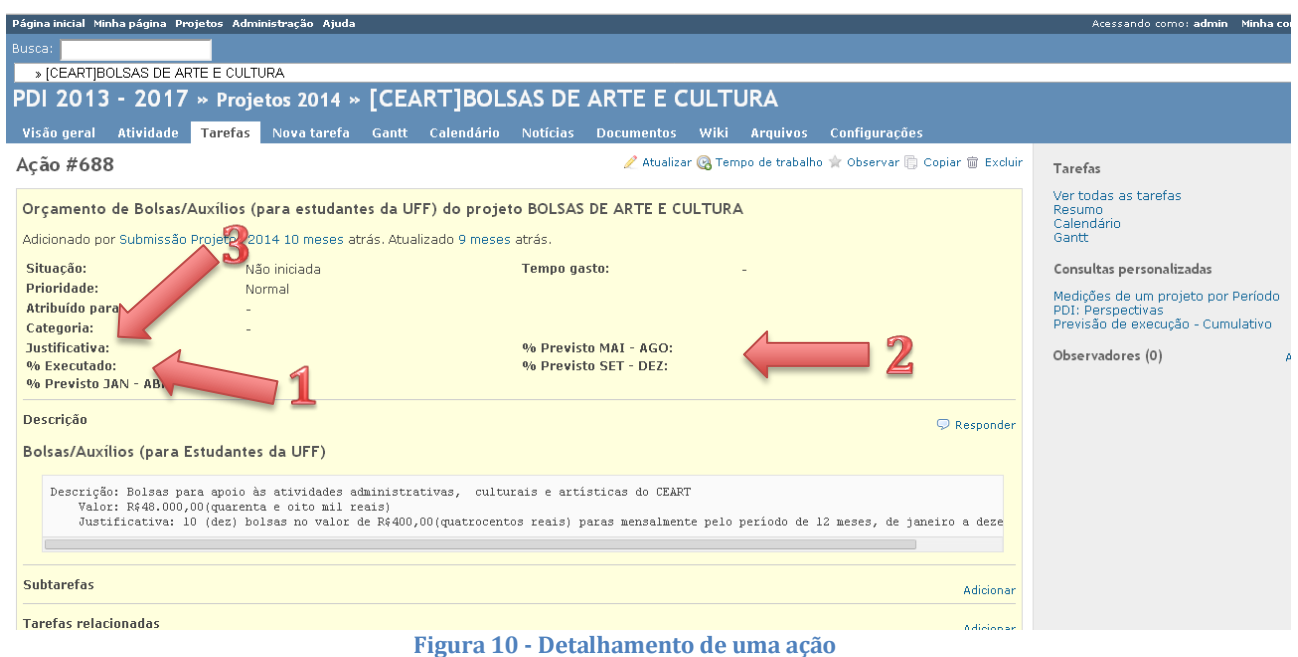

A figura 10 acima mostra o detalhamento de uma ação. Repare nos diversos elementos desta tela:

- 1. % executado da ação, ou seja, o quanto ela já foi concluída;
- 2. Os percentuais previstos para cada período de checagem;
- 3. Uma justificativa, necessária para alguns tipos de ação;

### <span id="page-8-0"></span>**5 Inserir informações no projeto**

Os coordenadores de projeto terão acesso ao sistema através de login e senha para atualizar as informações referentes aos seus projetos. Com isto, as revisões serão feitas diretamente no sistema e os coordenadores poderão ainda informar em tempo real o andamento das ações, inclusive anexando documentos e descrevendo a execução das mesmas.

#### <span id="page-8-1"></span>**5.1 Login no sistema**

Para fazer login, basta clicar no link "Entrar" no canto superior direito de qualquer tela do sistema.

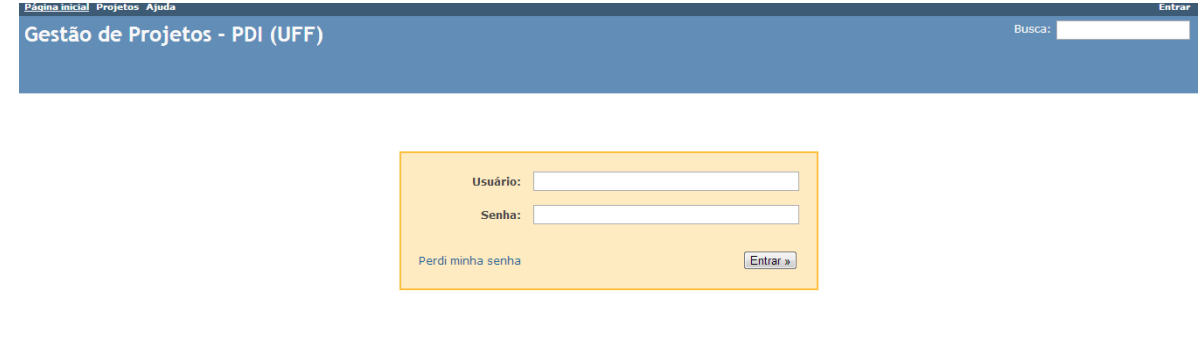

Basta digitar o usuário e senha cadastrados e clicar em entrar. Você será redirecionado para a página principal do sistema ou para a página em que estava quando clicou no link "Entrar".

#### <span id="page-9-0"></span>**5.2 Inserindo informações no meu projeto**

Para atualizar as informações do seu projeto, o coordenador deve clicar no link correspondente, na página de projetos (vide figura 3, acima). Uma vez no seu projeto, basta clicar no link "Ação" (figura 8, acima) e a tela de ações é exibida (figura 9). Clique na ação que deseja atualizar e a tela de detalhamento da ação é exibida, conforme abaixo:

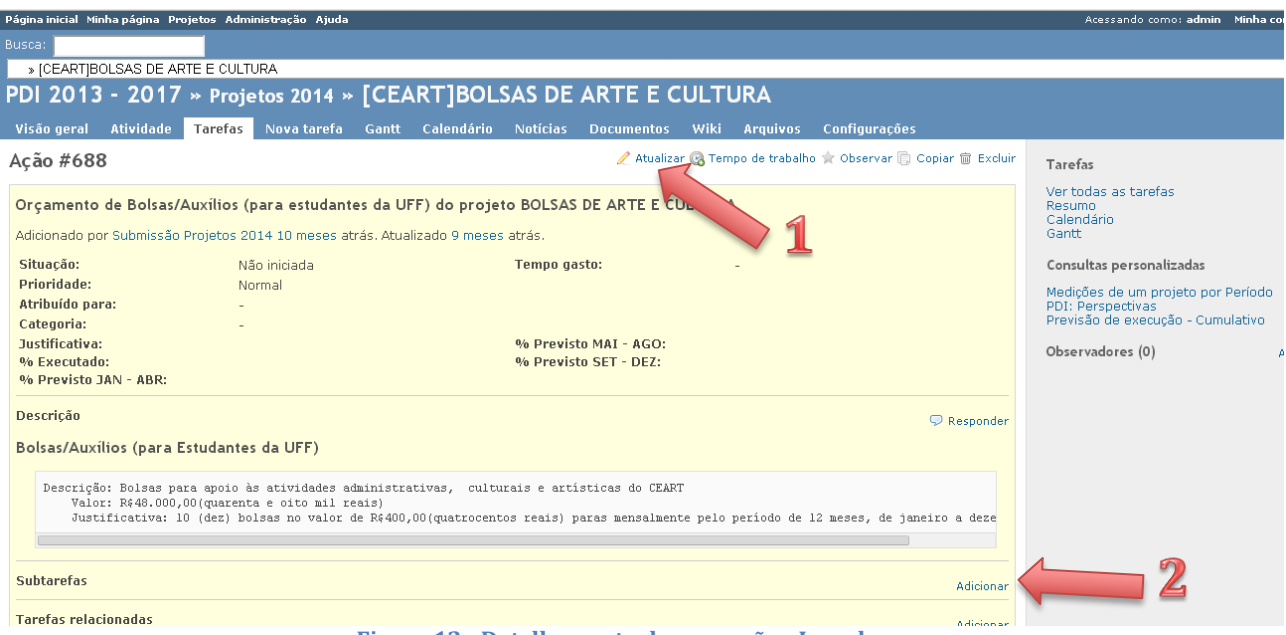

**Figura 12 - Detalhamento de uma ação - Logado**

Repare que esta tela é praticamente igual à apresentada na figura 10, exceto pelos links:

- 1. Botão "Atualizar", permite fazer edições na ação;
- 2. Botões "Adicionar" para sub-registros e registros relacionados.

Somente com login e senha é possível fazer alterações nos registros.

### Atenção!

Como coordenador de projeto, você só tem permissão para alterar informações referentes aos seus projetos, não dos demais.

#### <span id="page-9-1"></span>**5.3 Atualizando uma ação**

Para atualizar uma ação clique no botão "Atualizar" mostrado anteriormente. A tela a seguir será exibida:

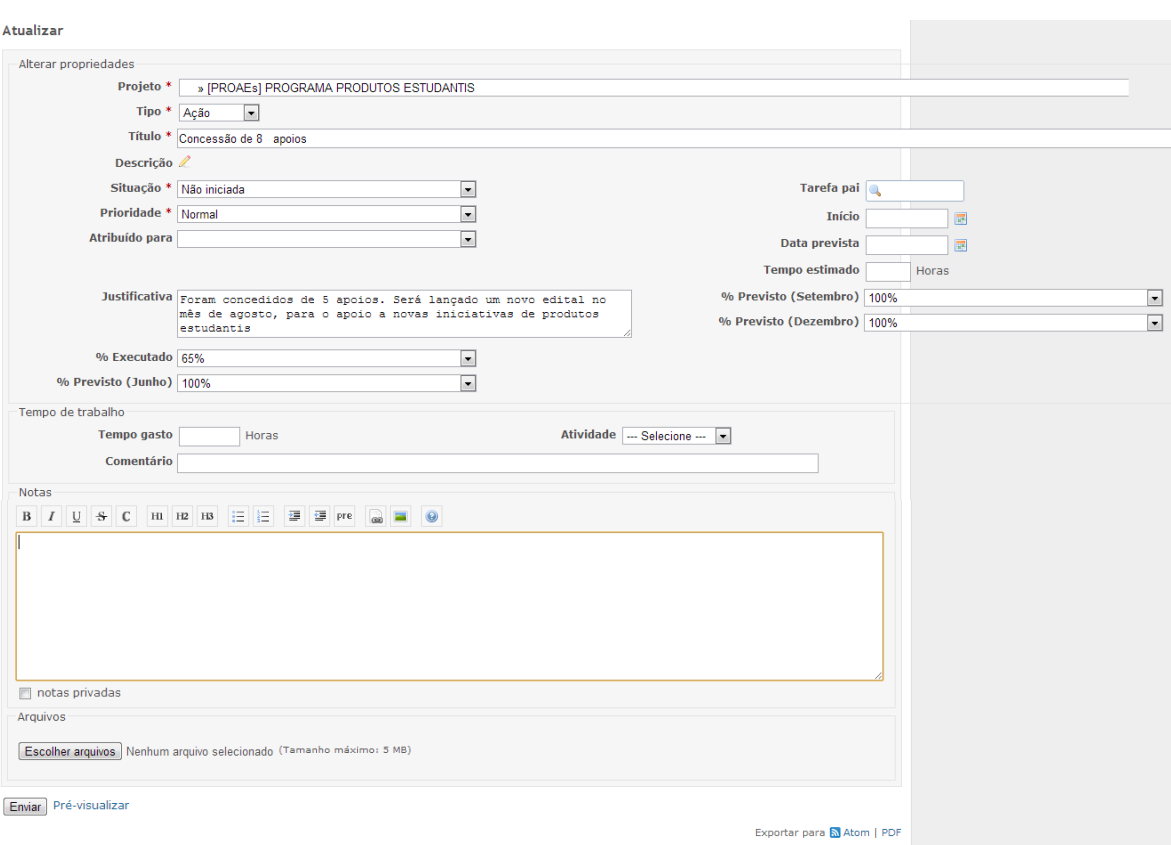

#### STI/UFF - Sistema de Gerenciamento de Projetos do PDI

**Figura 13 - Atualização de uma tarefa**

As principais informações que devem ser atualizadas são:

- % executado;
- $\bullet$  % previsto para cada período;
- Situação da ação;
- Justificativa, quando convier;

<span id="page-10-0"></span>Ao finalizar as edições, basta clicar em "Salvar" no canto inferior esquerdo da tela.

### **6 Incluir Nova Tarefa do tipo Medição**

- 1. Ir para o projeto desejado.
- 2. Clicar em Nova Tarefa.

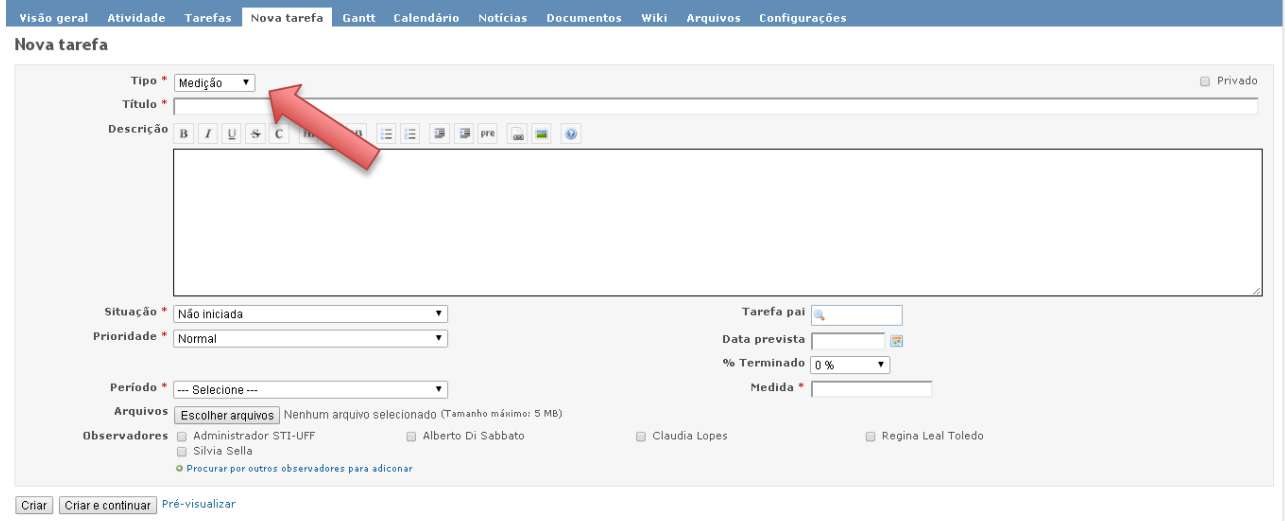

**Figura 14. Nova Tarefa "Medição"**

- 3. Escolher o Tipo: Medição(como mostrado na Figura 14) .
- 4. Preencher os campos obrigatórios:
	- Título:
	- Situação;
	- Prioridade;
	- Período.  $\bullet$

Os demais campos podem ou não serem preenchidos.

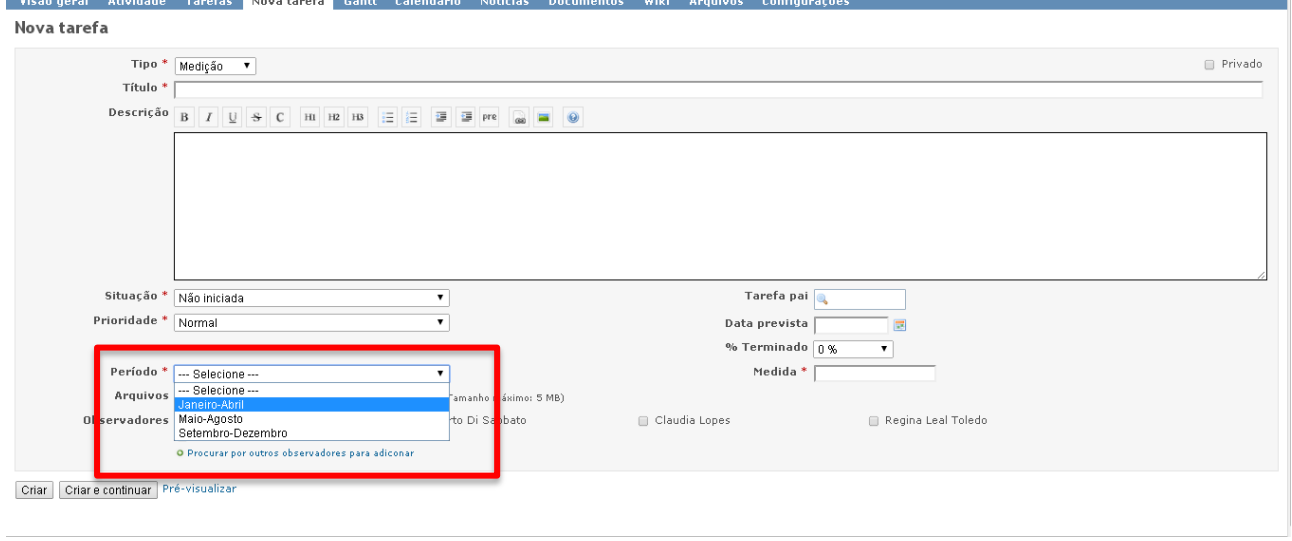

**Figura 15. Opções do Campo "Período"**

5. Preencher o Campo de maior importância, a **Medida** (indicado na figura16, abaixo), com o valor absoluto ou percentual, de acordo com o Indicador.

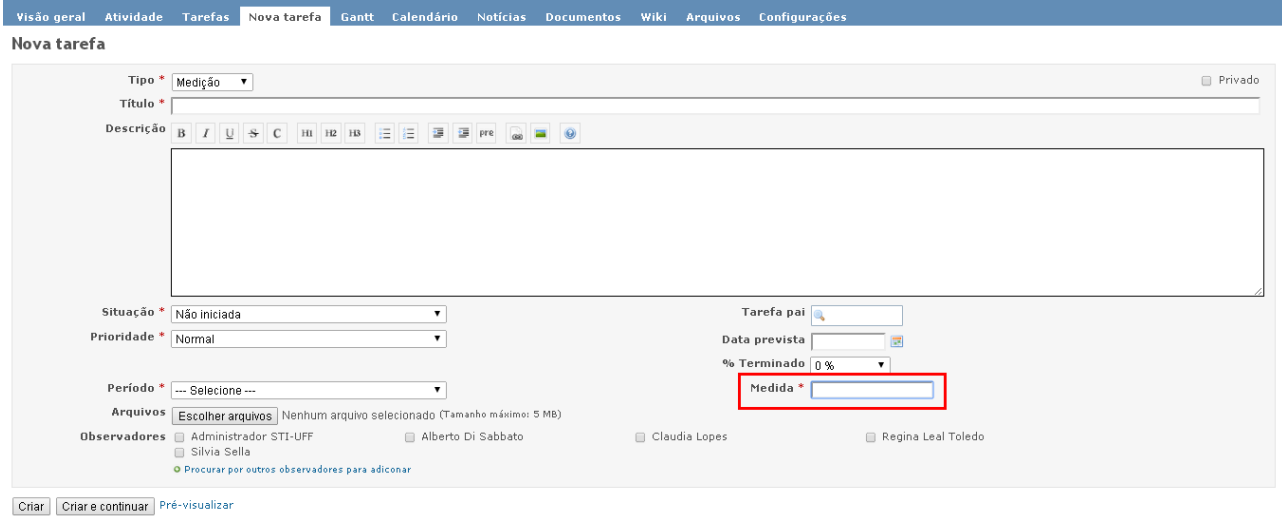

**Figura 16. Campo "Medida" da Tarefa Medição**

#### 6. Criar Tarefa.

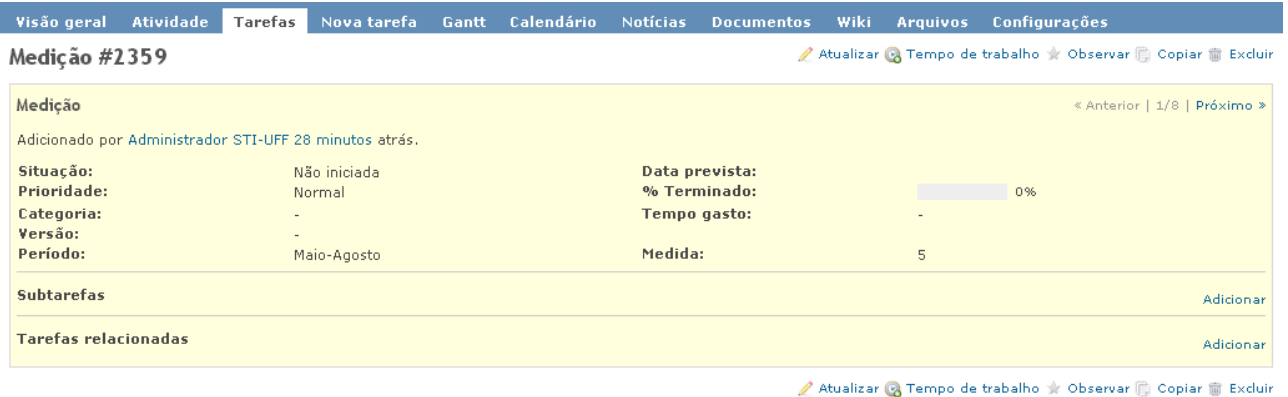

Exportar para M Atom | PDF

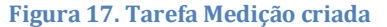

### <span id="page-12-0"></span>**7 Associar Indicador a uma Medição**

1. Ir na área PDI 2013-2017 (Visão geral mostrada na figura abaixo)

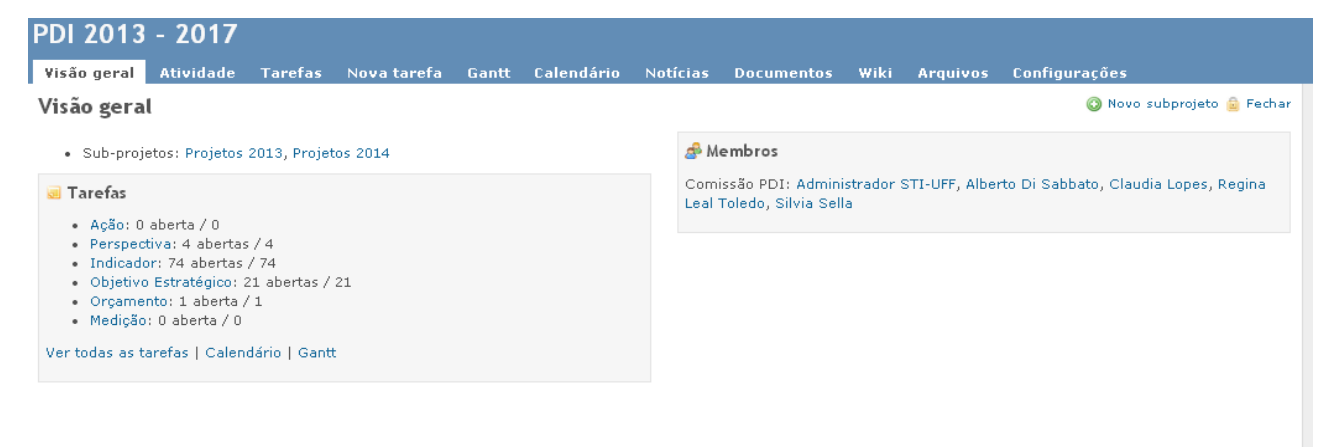

**Figura 18. Visão geral da área PDI 2013-2017**

- 2. Clicar em "Indicadores"
- 3. Verificar qual o número (na coluna # da figura 19) do Indicador que se aplica a sua Medição.

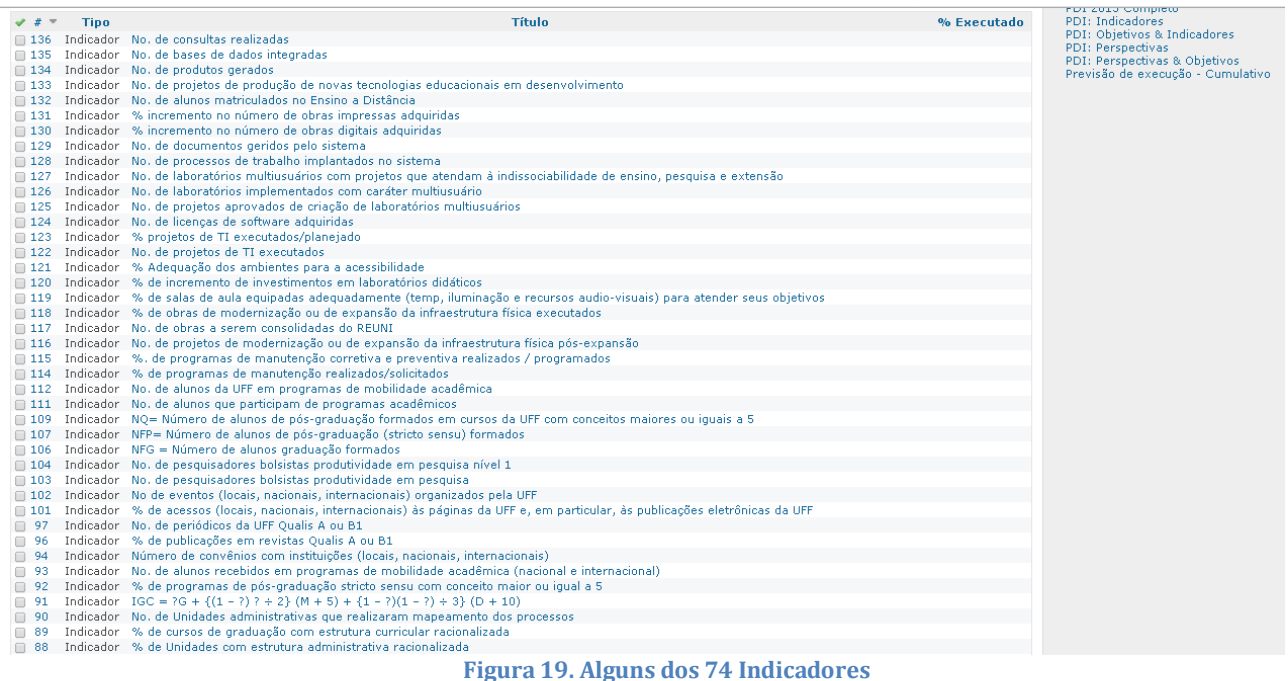

- 4. Ir na Tarefa Medição criada no Capítulo anterior.
- 5. Clicar em "Adicionar" na área de Tarefas Relacionadas.
- 6. Preencher o campo "Tarefa #" (mostrada na figura 7, abaixo) com o número do Indicador do PDI 2013-2017 verificado no passo 3.

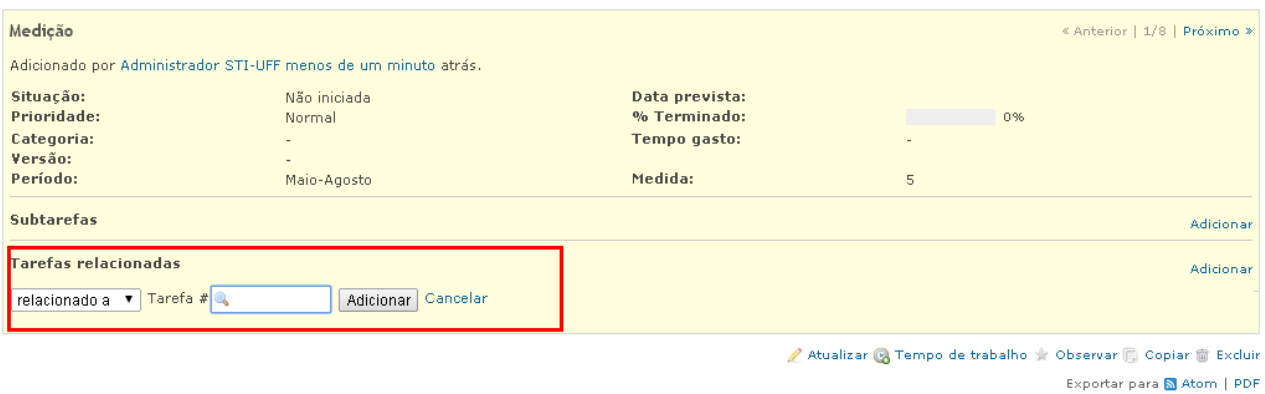

**Figura 20. Relacionar uma Tarefa a tarefa Medição**

7. Clicar em Adicionar.

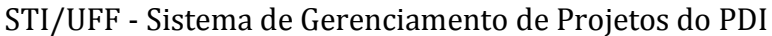

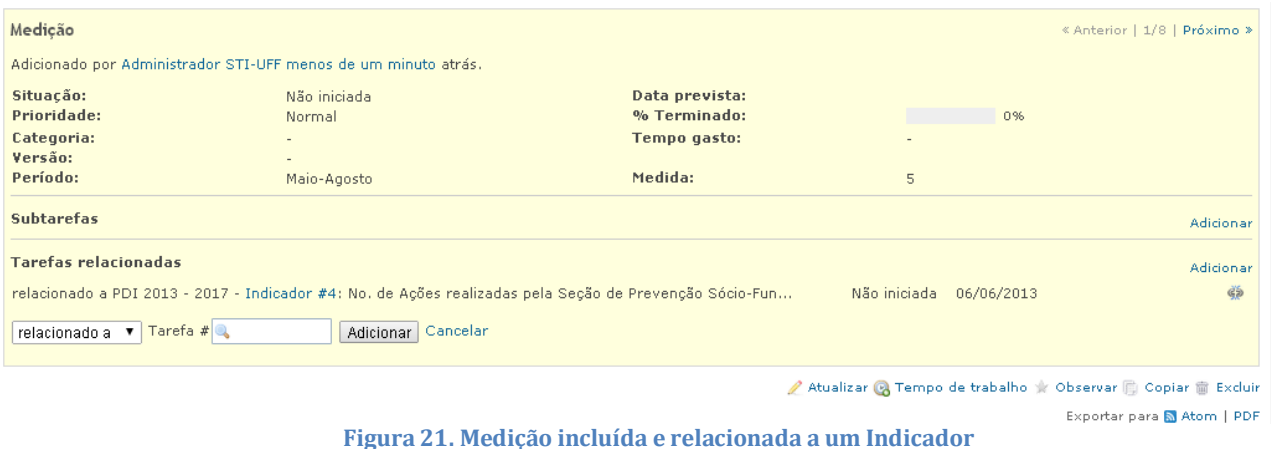

### <span id="page-14-0"></span>**8 Consultas personalizadas**

#### <span id="page-14-1"></span>**8.1 Medições de um projeto por Período**

Essa consulta nos dá como resultado todas as medições, tarefas relacionadas e medidas de um determinado projeto ordenado por Período.

Observação: Os resultados são meramente ilustrativos.

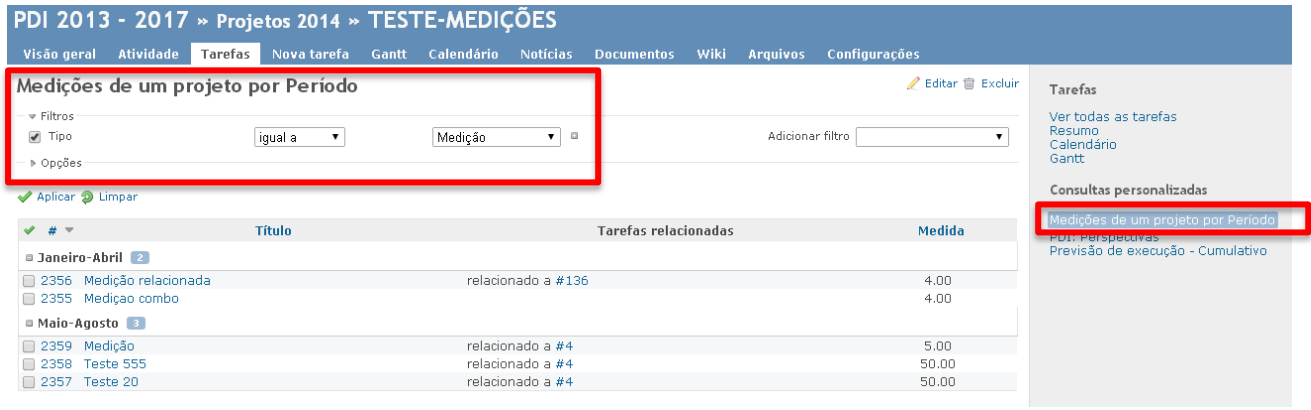

**Figura 22. Consulta Medições de um projeto por Período**

#### <span id="page-14-2"></span>**8.2 Medições por Indicador**

Essa consulta tem por base todas as Medições, de todos os subprojetos de Projetos 2014 e relacionado a um determinado indicador (na figura 23 abaixo, o indicador escolhido foi o de número 4) que deve ser modificado de acordo com o interesse. O resultado é a lista de tarefas relacionadas, medida e período separado por projeto.

Observação: Os resultados são meramente ilustrativos.

STI/UFF - Sistema de Gerenciamento de Projetos do PDI

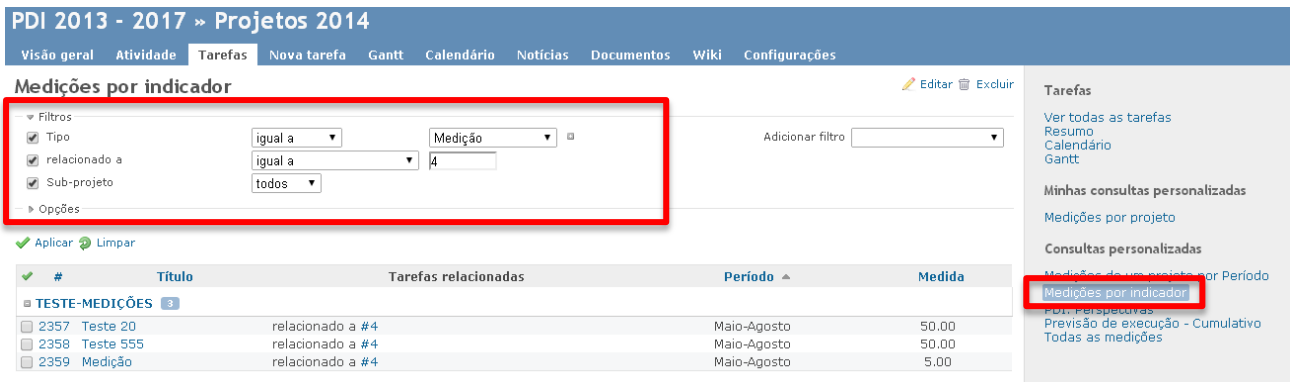

**Figura 23. Consulta Medições por Indicador** 

#### <span id="page-15-0"></span>**8.3 Todas as medições**

Essa consulta nos dá como resultado todas as medições, tarefas relacionadas, medida, ordenada por período e separado por subprojeto.

Observação: Os resultados são meramente ilustrativos.

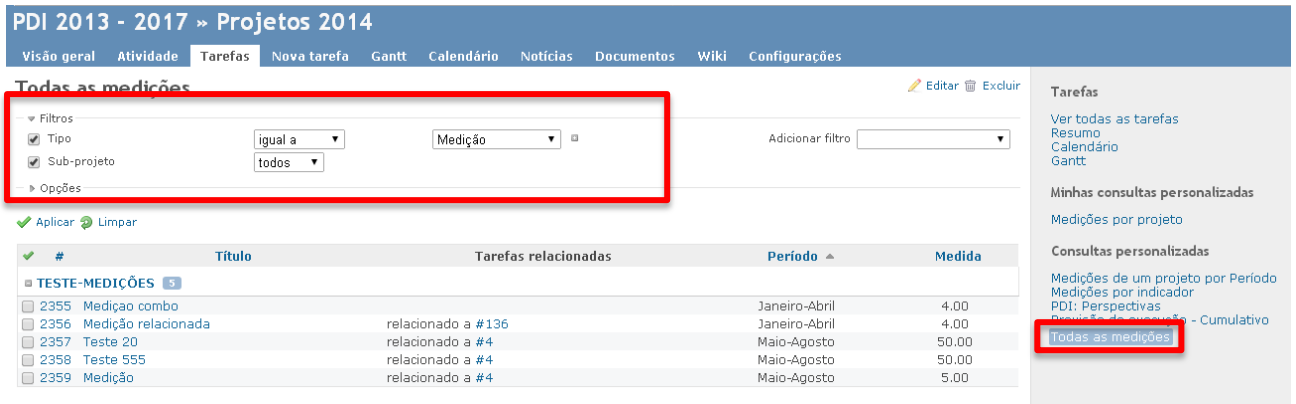

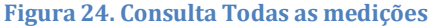

### <span id="page-15-1"></span>**9 Revisões dos projetos do PDI**

Os projetos são revisados periodicamente e a Comissão do PDI informa a todos os coordenadores qual o período para revisão.

Desta forma, a cada revisão os coordenadores de projeto deverão acessar o sistema e atualizar as informações descritas na seção 5.3 para cada ação.